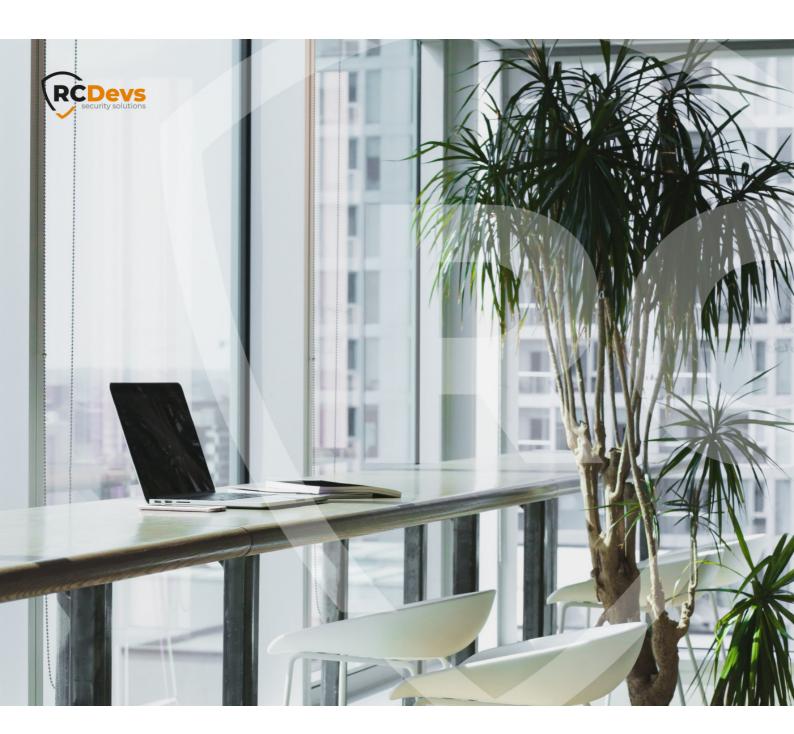

# **USER SELF-SERVICE DESK**

The specifications and information in this document are subject to change without notice. Companies, names, and data used in examples herein are fictitious unless otherwise noted. This document may not be copied or distributed by any means, in whole or in part, for any reason, without the express written permission of RCDevs Security.

WebADM and OpenOTP are trademarks of RCDevs. All further trademarks are the property of their respective owners.

No guarantee is given for the correctness of the information contained in this document. Please send any comments or corrections to info@rcdevs.com. Web-Application

# 1. Overview

This Web application is mostly designed for internal (corporate) use and includes several self-management features like:

- > Manage account information such as email, mobile phone numbers, etc.
- > Reset LDAP password according to a configurable password policy
- > Enroll, re-synchronize and test a Software / Hardware Token or Yubikey
- > Manage SSH keys (SpanKey)
- > Manage PDF Signatures
- > Manage own user certificates

The installation of SelfDesk is straightforward and only consists of running the self-installer or installing it from the RCDevs repository and configure the application in WebADM.

You do not have to modify any files in the SelfDesk install directory! The web applications configurations are managed and stored in LDAP by WebADM. To configure SelfDesk, just enter WebADM as super administrator and go to the 'Applications' menu. Click SelfDesk to enter the web-based configuration.

SelfDesk application logs are accessible in the Databases menu in WebADM.

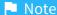

To be able to use SelfDesk, any LDAP user must be a WebADM account. That means usable LDAP accounts are those containing the webadmAccount LDAP object class. You can enable the WebADM features on any LDAP user/group by extending it with the webadmAccount object class (from object extension list).

Inline WebApps: You can embed a Web app on your website in an HTML iFrame or Object.

#### #Example

<object data="https://<webadm addr>/webapps/selfdesk?inline=1" />

# 2. User Self-Service Desk Installation

The User Self-Service Desk application is included in the webadm\_all\_in\_one package.

### 2.1 Installation with Redhat Repository

On a RedHat, CentOS or Fedora system, you can use our repository, which simplifies updates. Add the repository:

yum install https://repos.rcdevs.com/redhat/base/rcdevs release-1.1.1-1.noarch.rpm

Clean yum cache and install Self-Service Desk (SelfDesk):

yum clean all yum install selfdesk

The User Self-Service Desk application is now installed.

# 2.2 Installation with Debian Repository

On a Debian system, you can use our repository, which simplify updates. Add the repository:

wget https://repos.rcdevs.com/debian/base/rcdevs-release\_1.1.1-1\_all.deb apt-get install ./rcdevs-release 1.1.1-1 all.deb

Clean cache and install the User Self-Service Desk application (SelfDesk):

apt-get update apt-get install selfdesk

The User Self-Service Desk application is now installed.

# 2.3 Through the self-installer

Download the Selfdesk package from the RCDevs website, copy it on your WebADM server(s) and run the following commands:

[root@webadm1 tmp]# gunzip selfdesk-1.1.8-1.sh.gz

[root@webadm1 tmp]# sh selfdesk-1.1.8-1.sh

Selfdesk v1.1.8-1 Self Installer

Copyright (c) 2010-2018 RCDevs SA, All rights reserved.

Please report software installation issues to bugs@rcdevs.com.

Verifying package update... Ok

Install selfdesk in '/opt/webadm/webapps/selfdesk' (y/n)? y

Extracting files, please wait... Ok

Removing temporary files... Ok

Selfdesk has been successfully installed.

Restart WebADM services (y/n) y

Stopping WebADM HTTP server... Ok

Stopping WebADM Watchd server..... Ok

Stopping WebADM PKI server... Ok

Stopping WebADM Session server... Ok

Checking libudev dependency... Ok

Checking system architecture... Ok

Checking server configurations... Ok

Found Trial Enterprise license (RCDEVSSUPPORT)

Licensed by RCDevs SA to RCDevs Support

Licensed product(s): OpenOTP,SpanKey,TiQR

Starting WebADM Session server... Ok

Starting WebADM PKI server... Ok

Starting WebADM Watchd server... Ok

Starting WebADM HTTP server... Ok

Checking server connections. Please wait...

Connected LDAP server: YO\_AD-DC (192.168.3.50) Connected SQL server: SQL Server (192.168.3.58)

Connected PKI server: PKI Server (192.168.3.54)
Connected Mail server: SMTP Server (78.141.172.203)

Connected Push server: Push Server (91.134.128.157)

Connected Session server: Session Server 2 (192.168.3.55)
Connected License server: License Server (91.134.128.157)

Checking LDAP proxy user access... Ok

Checking SQL database access... Ok

Checking PKI service access... Ok

Checking Mail service access... Ok

Checking Push service access... Ok

Checking License service access... Ok

Cluster mode enabled with 2 nodes (I'm slave)

Session replication status: Active (0.0003 sec)

Please read the INSTALL and README files in /opt/webadm/webapps/selfdesk.

Selfdesk is now installed and can be configured under the WebADM Admin GUI.

# 3. Selfdesk configuration

To configure the PWReset application, you have to log in on the WebADM Admin GUI > Databases Tab > Self-Service > User Self-Service Desk (selfdesk) > CONFIGURE.

The User Self-Service Desk application can be published through the WebADM Publishing Proxy for the end-user access with the setting <a href="Publish on WAProxy">Publish on WAProxy</a>. This setting is only available when WAProxy is configured with WebADM. Have a look at this documentation to setup WAProxy.

To help you end-users to download a Token application on their phone, you can configure the Token Download URLs setting. For example:

IOS=https://itunes.apple.com/us/app/openotp-token/id1148075952, Android=https://play.google.com/store/apps/details?id=com.rcdevs.auth

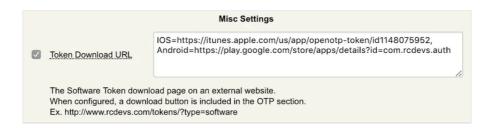

It will look like that for the end-user:

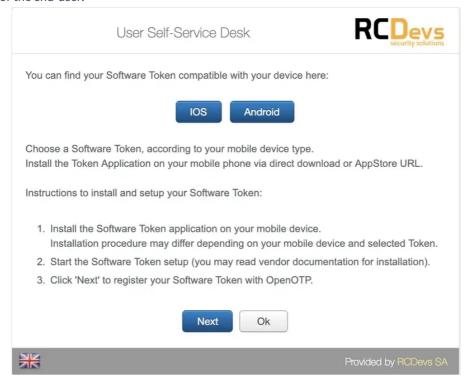

The other settings are described under the User Self-Service Desk configuration page.

|              |                                                                                                    | Web Application Settings                                                                      |          |  |  |
|--------------|----------------------------------------------------------------------------------------------------|-----------------------------------------------------------------------------------------------|----------|--|--|
| V            | Disable WebApp                                                                                                    | Yes No (default)                                                                              |          |  |  |
| V            | Hide WebApp                                                                                                    | Yes No (default)                                                                              |          |  |  |
|              | Hide application from WebApps portal.                                                                                                    |                                                                                               |          |  |  |
|              | Publish on WAProxy                                                                                                    | Yes No (default)                                                                              |          |  |  |
|              | Make WebApp accessible from WAProxy reverse-proxies.                                                                                                    |                                                                                               |          |  |  |
| $\checkmark$ | Default Domain                                                                                                    | Default \$                                                                                    |          |  |  |
|              | This domain is automatically selected when no domain is provided.                                                                                                    |                                                                                               |          |  |  |
|              | Group Settings                                                                                                    | Yes (default) No                                                                              |          |  |  |
|              | Resolve application settings<br>Warning: Impacts performan                                                                                                    | s on user groups (direct and indirect).<br>nces.                                              |          |  |  |
|              | Access Locked                                                                                                    | Yes No (default)                                                                              |          |  |  |
|              | Login is not permitted unless the user is temporarily authorized.  To authorize a user, use the 'Unlock WebApp access' action for the user.  IMPORTANT: Self-service applications published on the Internet should be locked. |                                                                                               |          |  |  |
|              | Non-locked IP Addresses                                                                                                    |                                                                                               |          |  |  |
|              | Comma-separated list of IP                                                                                                    | addresses with netmasks for which access is never locked (ex: 192.168.                        | 1.0/24). |  |  |
|              | Allowed IP Addresses                                                                                                    |                                                                                               |          |  |  |
|              |                                                                                                    | addresses with netmasks (ex: 192.168.1.0/24).  P is allowed. The localhost is always allowed. |          |  |  |
|              | Custom CSS File                                                                                                    |                                                                                               | Edit     |  |  |
|              | CSS files and additional custom resources must be stored under /opt/webadm/lib/htdocs/custom/.                                                                                                    |                                                                                               |          |  |  |
| 7            | Default Language                                                                                                    | DE \$                                                                                         |          |  |  |
|              | Show Domain List                                                                                                    | Yes (default) No                                                                              |          |  |  |
|              | WebADM Domains are disp                                                                                                    | played in a drop-down list on the login page.                                                 |          |  |  |
|              |                                                                                                    |                                                                                               |          |  |  |

|          | Require Second Factor                                            | Always \$                                                                                                    |
|----------|------------------------------------------------------------------|----------------------------------------------------------------------------------------------------|
|          |                                                                  | OTP or FIDO) is required to enter the self-service. ation falls-back to LDAP-only when no OTP/FIDO method is available. |
|          |                                                                  | Allowed Features                                                                                                    |
| V        | Allow User Infos Manageme                                        | nt                                                                                                    |
|          | When enabled, users can ch                                       | ange their mobile, email and language.                                                                                  |
| V        | Allow User Password Chang                                        | e Yes (default) No                                                                                                    |
|          |                                                                  | ange their LDAP password.<br>ne PwReset WebApp to be installed and enabled.<br>s should be configured in PwReset.       |
| V        | Allow OTP Management                                             | Yes No (default)                                                                                                    |
|          | When enabled, users can co                                       | onfigure their OTP authentication settings.                                                                             |
| V        | Allow SSH Management                                             | Yes No (default)                                                                                                    |
|          |                                                                  | infigure their SSH private key settings.                                                                                |
|          | Allow PKI Management                                             | Yes No (default)                                                                                                    |
| -        |                                                                  |                                                                                                    |
|          | when enabled, users can in                                       | anage their X.509 certificates.                                                                                         |
|          |                                                                  | ✓ TOKEN ✓ SMS                                                                                                    |
| V        | Allowed OTP Methods                                              | ✓ MAIL                                                                                                    |
|          |                                                                  | ✓ LIST                                                                                                    |
|          |                                                                  | ✓ LASTOTP                                                                                                    |
|          | Choose which items are ava<br>If not set, any method can be      | ilable for primary and fallback OTP methods.                                                                            |
|          |                                                                  | Token1                                                                                                    |
|          |                                                                  | Token2                                                                                                    |
|          |                                                                  | Token3                                                                                                    |
|          | Allowed Calf Desistration                                        | OTPList                                                                                                    |
|          | Allowed Self-Registration                                        | AppKeys FIDO                                                                                                    |
|          |                                                                  | SSHKey                                                                                                    |
|          |                                                                  | ☐ TIQR                                                                                                    |
|          |                                                                  | [None]                                                                                                    |
|          | Choose which items users a<br>If not set, any items can be s     | re enabled for self-registration.                                                                                       |
|          | in not set, any items our be t                                   | •                                                                                                    |
|          |                                                                  | OTP Token Management                                                                                                    |
|          |                                                                  | <ul> <li>✓ HARDWARE-OATH</li> <li>✓ HARDWARE-YUBIKEY</li> </ul>                                                         |
|          |                                                                  | ✓ QRCODE-TOTP                                                                                                    |
|          | Allewed Teles Trees                                              | ☑ QRCODE-HOTP                                                                                                    |
| <b>V</b> | Allowed Token Types                                              | ✓ MANUAL-YUBIKEY                                                                                                    |
|          |                                                                  | MANUAL-TOTP                                                                                                    |
|          |                                                                  | ✓ MANUAL-HOTP  ✓ MANUAL-OCRA                                                                                            |
|          | Solostian of OpenOTD Taken t                                     |                                                                                                    |
|          |                                                                  | ypes users are able to register.<br>inventoried Tokens and YubiKeys.<br>De self-registered.                             |
|          | Default Token Type                                               | HARDWARE-OATH \$                                                                                                    |
|          | If set, this Token type is pre-se                                | lected in the Token registration form.                                                                                  |
|          |                                                                  | Emergency OTP Management                                                                                                |
| <b>V</b> | Emergency OTP Expiration                                         | 3600 💠                                                                                                    |
|          |                                                                  | an emergency OTP valid for the configured time. emergency OTP management.                                               |
|          | Emergency OTP Max Use                                            | 0 \$                                                                                                    |
|          | When enabled, the OTP can b<br>Uncheck or set to '0' for unlimit | e used a maximum number of times.<br>red usage count.                                                                   |
|          |                                                                  | SSH Key Management                                                                                                    |
|          | Allowed SSH Key Types                                            | ☐ HARDWARE ☐ SOFTWARE                                                                                                   |
|          | Selection of SpanKey public ke                                   | ey types users are able to register.                                                                                    |
|          | HARDWARE option requires in                                      | oventoried SSH PIV devices. ssword-protected SSH private keys.                                                          |
|          | Key Password Length                                              | 0 \$                                                                                                    |
|          |                                                                  | newly-generated software SSH private keys.                                                                              |
|          | Set '0' to disable password req                                  | uirement.                                                                                                    |

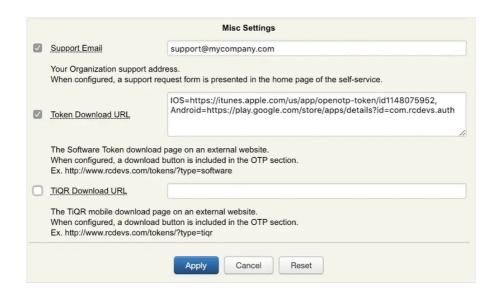

# 4. Proxy\_user rights on AD for SelfDesk app

The proxy\_user will operate for the end user to reset the password, change user account information like mobile, mail, preferred languages... That means that the proxy\_user account must have the required rights at the AD level to do these actions.

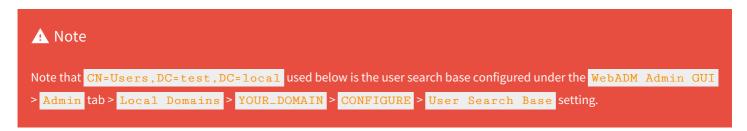

#### 4.1 Rights for domain user accounts

For domain users, you have to configure the following rights for the proxy\_user:

#### Token registration rights for a not extended schema

```
dsacls "CN=Users,DC=test,DC=local" /I:T /G 'TEST\proxy_user:WPRP;bootfile' dsacls "CN=Users,DC=test,DC=local" /I:T /G 'TEST\proxy_user:WPRP;bootparameter'
```

#### Token registration rights for an extended schema

```
\label{local-local-loc
```

# **Common attributes rights**

```
dsacls "CN=Users,DC=test,DC=local" /G 'TEST\proxy_user:WPRP;mail'
dsacls "CN=Users,DC=test,DC=local" /G 'TEST\proxy_user:WPRP;mobile'
dsacls "CN=Users,DC=test,DC=local" /G 'TEST\proxy_user:WPRP;preferredLanguage'
```

#### **Password reset rights**

dsacls "CN=Users,DC=test,DC=local" /I:T /G 'TEST\proxy\_user:WPRP;userPassword' dsacls "CN=Users,DC=test,DC=local" /I:T /G 'TEST\proxy\_user:WPRP;pwdlastset'

#### Voice rights (if Schema extended)

dsacls "CN=Users,DC=test,DC=local" /I:T /G 'TEST\proxy\_user:WPRP;webadmVoice'

# Voice rights (if Schema not extended)

dsacIs "CN=Users,DC=test,DC=local" /I:T /G 'TEST\proxy\_user:WPRP;audio'

# 4.2 Rights for domain administrator accounts

For domain admin users, you have to configure the rights on the AdminSDHolder object else, rights will be overridden after an hour.

#### Token registration rights for a not extended schema

 $\label{local} dsaclsc"CN=AdminSDHolder,CN=System,DC=test,DC=local" /I:T /G 'TEST\proxy\_user:WPRP; bootfile' dsacls "CN=AdminSDHolder,CN=System,DC=test,DC=local" /I:T /G 'TEST\proxy\_user:WPRP; bootparameter'$ 

#### Token registration rights for an extended schema

 $\label{local} dsacls "CN=AdminSDHolder,CN=System,DC=test,DC=local" /I:T /G $$ 'TEST\proxy\_user:WPRP;webadmsetting' $$ dsacls "CN=AdminSDHolder,CN=System,DC=test,DC=local" /I:T /G 'TEST\proxy\_user:WPRP;webadmdata' $$ dsacls "CN=AdminSDHolder,CN=System,DC=test,DC=local" /I:T /G 'TEST\proxy\_user:WPRP;webadmdata' $$ dsacls "CN=AdminSDHolder,CN=System,DC=test,DC=local" /I:T /G 'TEST\proxy\_user:WPRP;webadmdata' $$ dsacls "CN=AdminSDHolder,CN=System,DC=test,DC=local" /I:T /G 'TEST\proxy\_user:WPRP;webadmdata' $$ dsacls "CN=AdminSDHolder,CN=System,DC=test,DC=local" /I:T /G 'TEST\proxy\_user:WPRP;webadmdata' $$ dsacls "CN=AdminSDHolder,CN=System,DC=test,DC=local" /I:T /G 'TEST\proxy\_user:WPRP;webadmdata' $$ dsacls "CN=AdminSDHolder,CN=System,DC=test,DC=local" /I:T /G 'TEST\proxy\_user:WPRP;webadmdata' $$ dsacls "CN=AdminSDHolder,CN=System,DC=test,DC=local" /I:T /G 'TEST\proxy\_user:WPRP;webadmdata' $$ dsacls "CN=AdminSDHolder,CN=System,DC=test,DC=local" /I:T /G 'TEST\proxy\_user:WPRP;webadmdata' $$ dsacls "CN=AdminSDHolder,CN=System,DC=test,DC=local" /I:T /G 'TEST\proxy\_user:WPRP;webadmdata' $$ dsacla "CN=AdminSDHolder,CN=System,DC=test,DC=local" /I:T /G 'TEST\proxy\_user:WPRP;webadmdata' /I:T /G 'TEST\proxy\_user:WPRP;webadmdata' /I:T /G 'TE$ 

#### **Common attributes rights**

dsacIs "CN=AdminSDHolder,CN=System,DC=test,DC=local" /G 'TEST\webadm\_admins:WPRP;mail' dsacIs "CN=AdminSDHolder,CN=System,DC=test,DC=local" /G 'TEST\webadm\_admins:WPRP;mobile' dsacIs "CN=AdminSDHolder,CN=System,DC=test,DC=local" /G 'TEST\webadm\_admins:WPRP;preferredLanguage'

#### **Password reset rights**

dsacls "CN=AdminSDHolder,CN=System,DC=test,DC=local" /I:T /G 'TEST\proxy\_user:WPRP;userPassword' dsacls "CN=AdminSDHolder,CN=System,DC=test,DC=local" /I:T /G 'TEST\proxy\_user:WPRP;pwdlastset'

### Voice rights (if Schema extended)

dsacls "CN=AdminSDHolder,CN=System,DC=test,DC=local" /I:T /G 'TEST\proxy\_user:WPRP;webadmVoice'

### Voice rights (if Schema not extended)

 $dsacls \ "CN=AdminSDHolder, CN=System, DC=test, DC=local" \ /I:T \ /G \ 'TEST\ proxy\_user: WPRP; audio' \ (CN=AdminSDHolder, CN=System, DC=test, DC=local" \ /I:T \ /G \ 'TEST\ proxy\_user: WPRP; audio' \ (CN=AdminSDHolder, CN=System, DC=test, DC=local" \ /I:T \ /G \ 'TEST\ proxy\_user: WPRP; audio' \ (CN=AdminSDHolder, CN=System, DC=test, DC=local" \ /I:T \ /G \ 'TEST\ proxy\_user: WPRP; audio' \ (CN=AdminSDHolder, CN=System, DC=test, DC=local" \ /I:T \ /G \ 'TEST\ proxy\_user: WPRP; audio' \ (CN=AdminSDHolder, CN=System, DC=test, DC=local" \ /I:T \ /G \ 'TEST\ proxy\_user: WPRP; audio' \ (CN=AdminSDHolder, CN=System, DC=test, DC=local" \ /I:T \ /G \ 'TEST\ proxy\_user: WPRP; audio' \ (CN=AdminSDHolder, CN=System, DC=test, DC=local" \ /I:T \ /G \ 'TEST\ proxy\_user: WPRP; audio' \ (CN=AdminSDHolder, CN=System, DC=test, DC=test, DC=te$ 

# 5. SelfDesk Usage

The Self-Service application is accessible via the following address:

#### https://YOUR\_WEBADM/webapps/selfdesk/index.php

and through the WAProxy it is:

#### https://YOUR\_WAPROXY/selfdesk/index.php

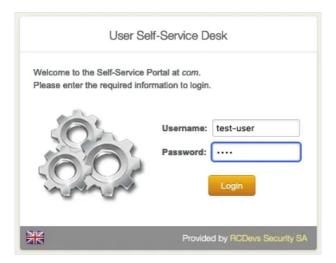

# 5.1 Manage personnal information

The Home tab allow you to view and manage account information such as mobile phone number, e-mail address, the prefered language and change his LDAP password.

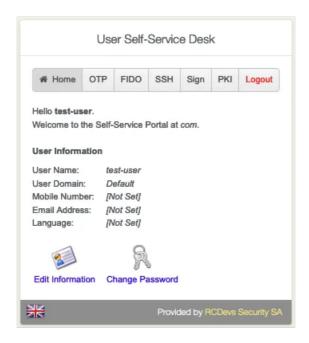

Click on **Edit Information** to change the user's information.

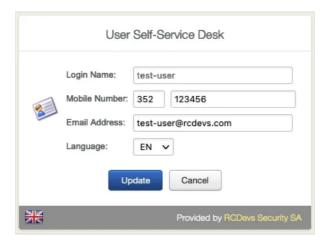

Click on **Update** to update new information provided on your account.

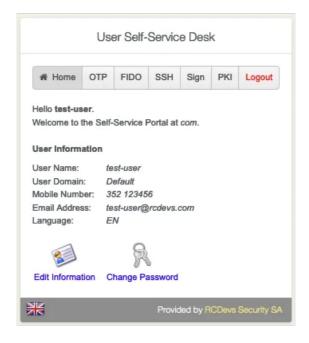

Click on Change Password and follow the instructions provided to change your password.

#### 5.2 OTP Tokens enrollment

Go to the OTP tab. Choose the Authentication Settings like Primary/Fallback OTP Method and Push Login.

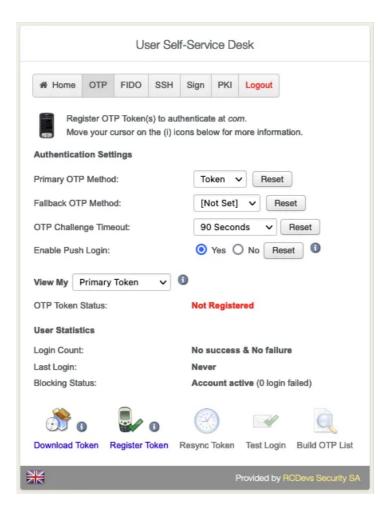

Click on Register Token. Choose between Hardware, YubiKey, QRCode-based or Manual Registration of the Token according the type of Token you want to register.

#### 5.2.1 Sofware Token

Press I use QRCode-Base authenticator and then a QRCode is prompted as the below example :

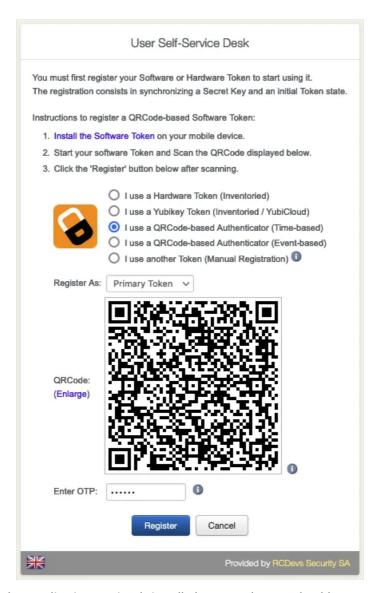

Scan the QRCode with your Token application previously installed on your phone. It should create a token entry in your application and 6 digits code should appears.

Enter the **OTP** provided by your application. This step is needed only if you are not using Push login. With Push login enabled, you don't need to provide the OTP as the registration will be done with a communication coming from OpenOTP Token application (phone) to the server.

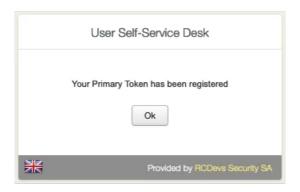

Click on Test Login to verify if the **Software Token** has successfully enrolled.

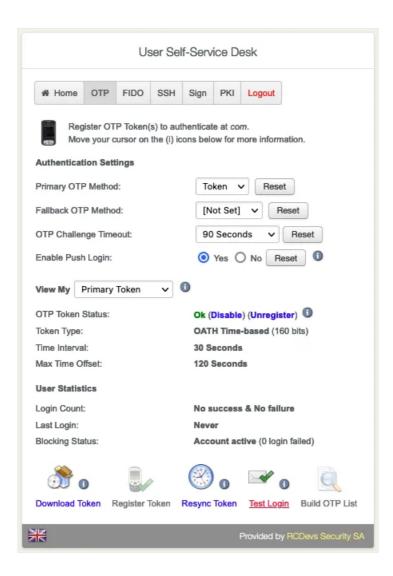

Enter the OTP from the OpenOTP Smartphone App. (Only without the Push Login.)

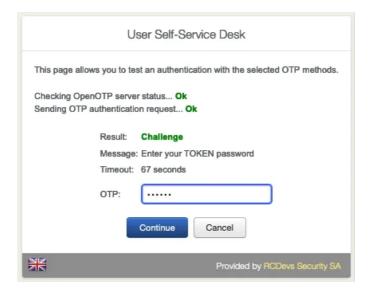

| User Self-Service Desk                                                            |
|-----------------------------------------------------------------------------------|
| This page allows you to test an authentication with the selected OTP methods.     |
| Checking OpenOTP server status <b>Ok</b> Sending OTP challenge response <b>Ok</b> |
| Result: Success  Message: Authentication success                                  |
| Ok                                                                                |
| Provided by RCDevs Security SA                                                    |

In the User Statistics, there is the Login Count, Last Login and Blocking Status.

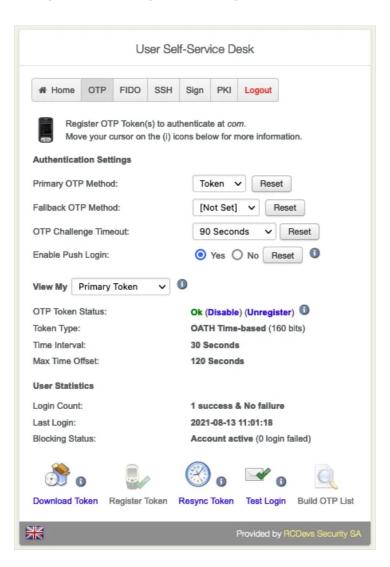

Click on Resync Token if the **Software Token** is out of sync. Always use an **NTP Server** on the **WebADM Servers** and the **Endpoints**.

# 5.2.2 Hardware Token (Inventoried)

To register an inventoried hardware token, select the correct option as shown in the screenshot below, and you need to provide the serial number written on the back of the token and the OTP in order to validate the enrollment and to initialize the Token.

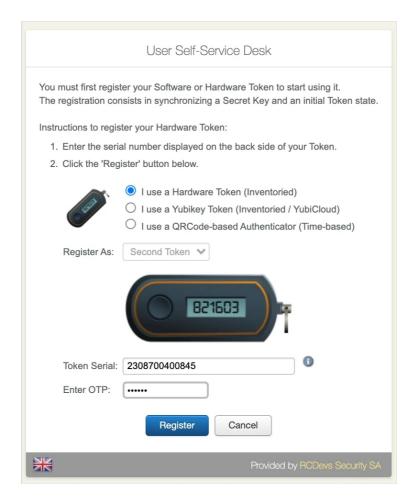

Press Next button and if all information provided can be successfully validated by the server, the token is enrolled on the account.

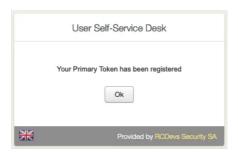

### 5.2.3 Yubikey (Inventoried/Yubicloud)

To enroll a Yubikey, select the correct option as shown in the screenshot below and press the Yubikey when you are invited to do it:

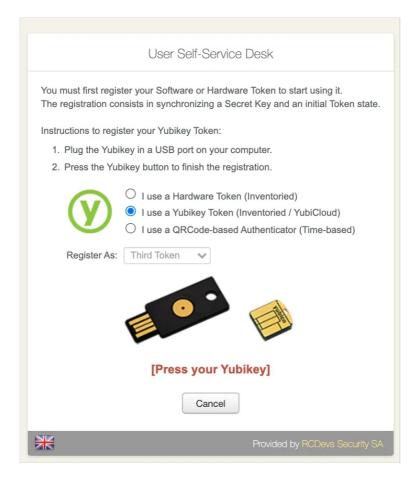

If the enrollment finished successfully, a confirmation message like below appears.

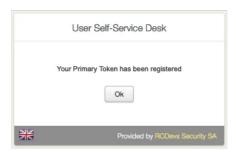

# 5.2.4 VOICE biometric enrollment

Go to the View My drop menu and choose Voice Biometrics then click on Click to Register.

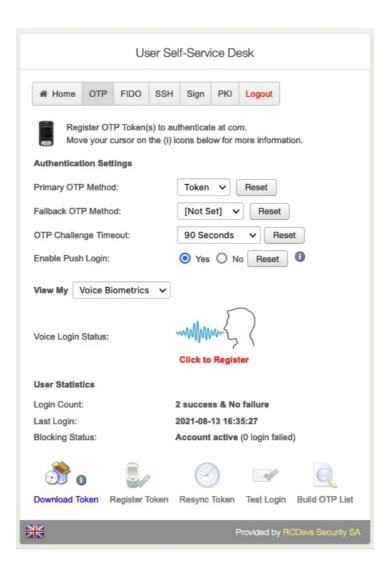

The  ${\bf Voice\ Biometrics}$  consists in speaking several times the same secret passphrase.

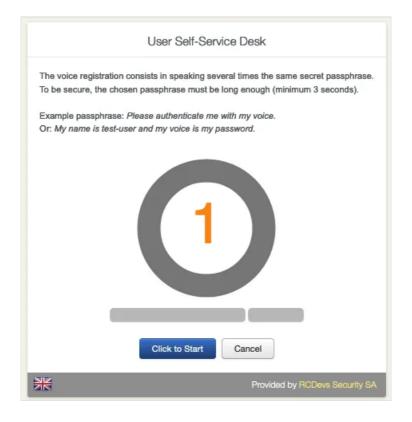

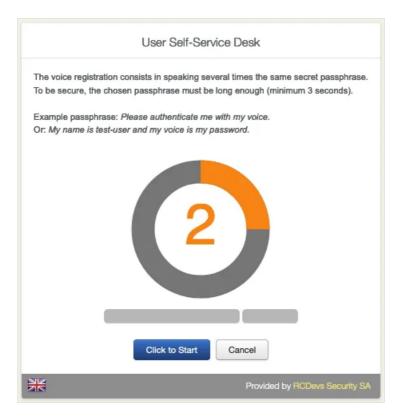

Again, repeat the same **Passphrase**.

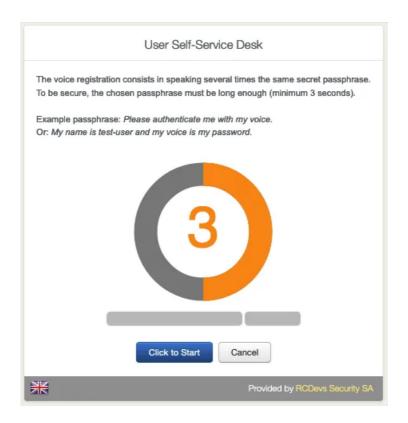

Finally, repeat one last time the same **Passphrase**.

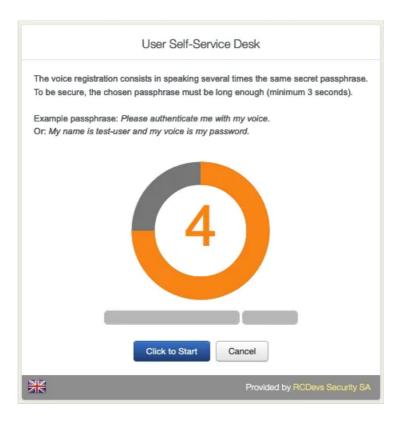

The **Voice Fingerprint** is successfully enrolled.

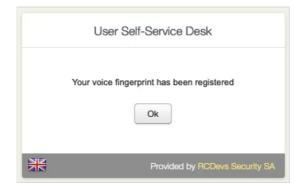

Click on **Test Login** to verify if the **Voice Fingerprint** has successfully enrolled.

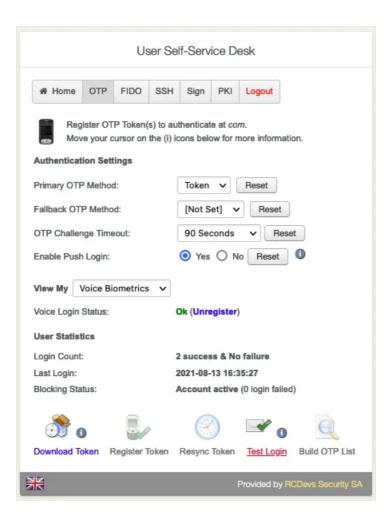

Hit the Click to Speak button and repeat your secret passphrase.

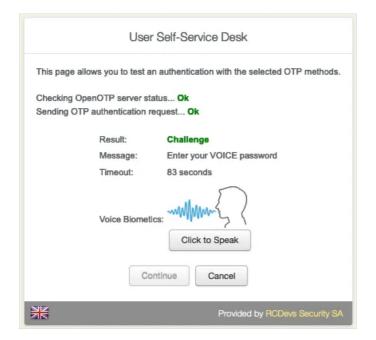

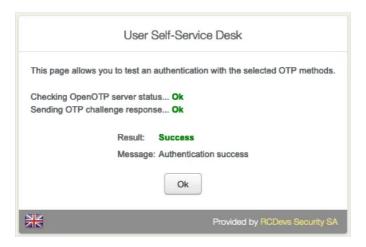

### Note

For easy interaction with any integrations, the VOICE password can be provided through OpenOTP Token application if the configuration is allowed in OpenOTP server configuration. The setting to allow that is Mobile Voice Login set to Yes. VOICE biometric usage for MFA logins requires VOICE option as part of your license. Contact RCDevs Sales team for more information regarding that feature.

### 5.3 FIDO devices enrollment

Go to the FIDO tab and click on the first Register button available to register the new FIDO device.

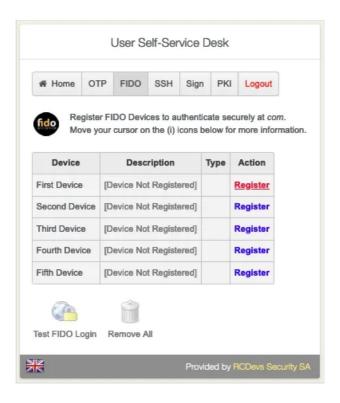

Once you are one the following screen, plug the FIDO device you want to register on your computer and press the red message which is blinking.

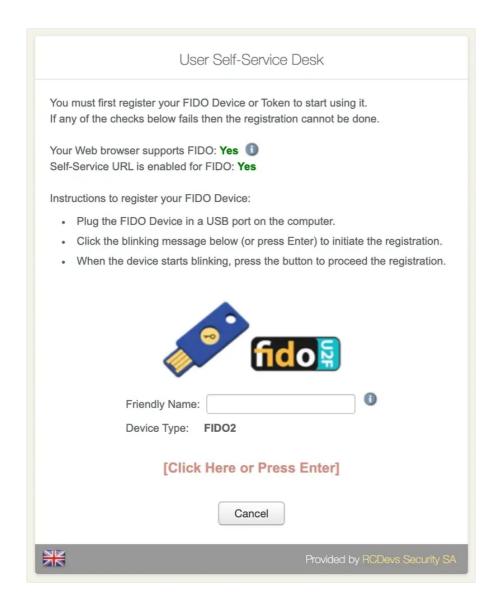

Once you clicked on the red message, if multiple FIDO devices are detected, you are prompted to choose the one you want to register. I selected my security key.

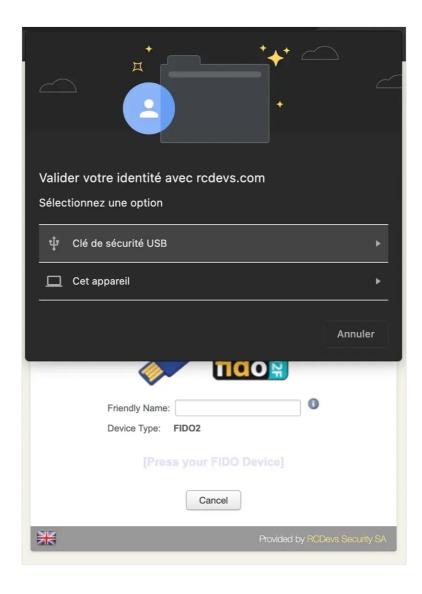

Then I have to allow the access to my security key in order to perform the registration. The key is now ready to be enrolled and my key (Feitian BioPass FIDO2) is blinking, which means I have to press the key to perform the enrollment.

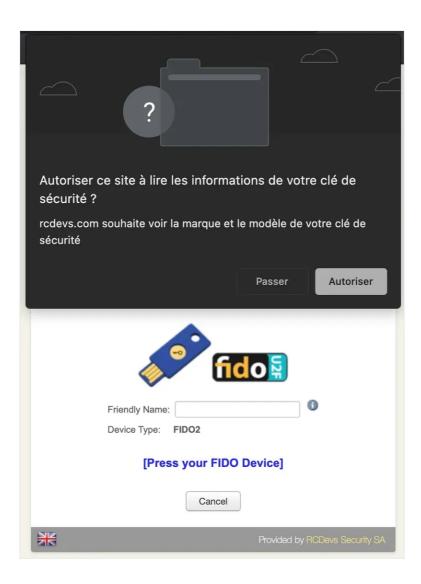

After pressing the key, the FIDO device is enrolled and can be used to log in on systems requiring FIDO authentication.

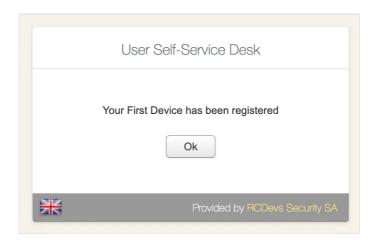

You can see now, the key registered on the account :

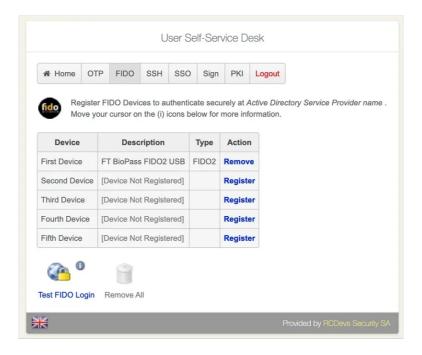

You can test if the key is working correctly by clicking the Test FIDO login button. My key is detected by my web browser and is blinking. I have to press the security key in order to be authenticated.

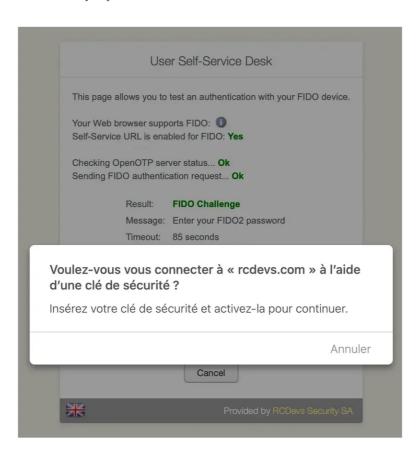

I am successfully authenticated, my FIDO device is correctly registered and ready to be used in my company's FIDO integrations.

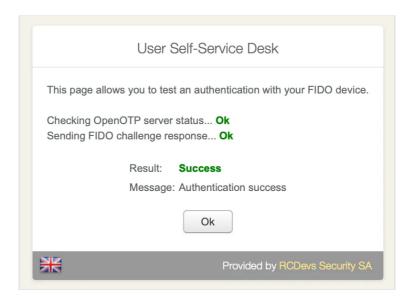

# 5.4 SSH Key enrollment for Spankey usage

Go to the SSH tab. Choose if you would like to Generate SSH Key, Register FIDO Key, Register PIV Key, Import SSH KEY or Remove SSH KEY.

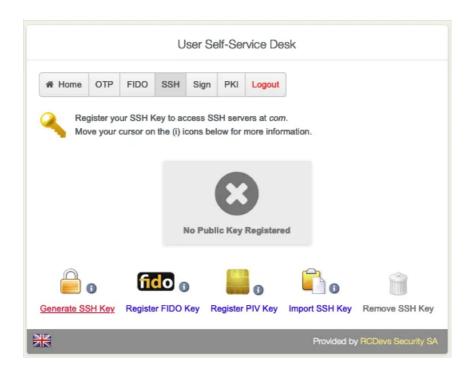

Click on **Generate SSH Key** to add the FIDO Device.

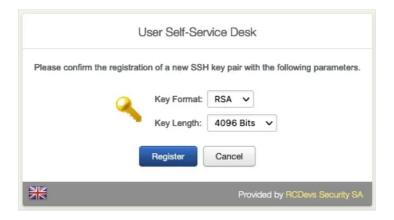

Choose the Key Format and the Key Length.

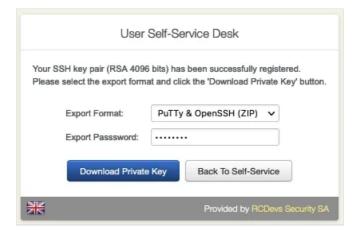

Set a strong **Password** and download the **Private Key**.

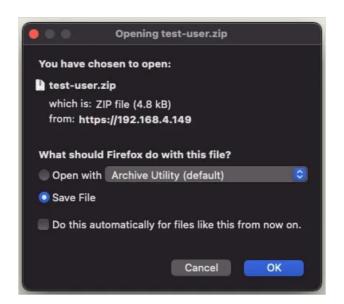

In the User Statistics, there is the Login Count and Last Login.

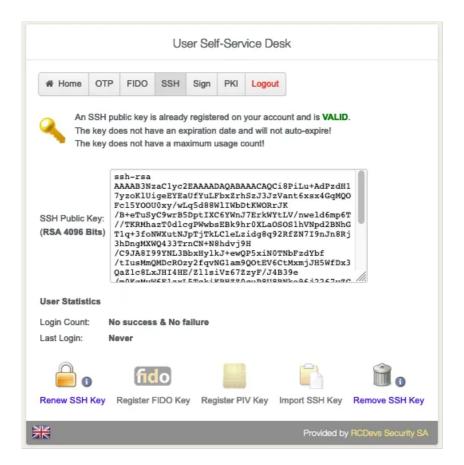

# 5.5 Submit PDF for Signature

The new Sign functionality allows the user connected to the Selfdesk application, the possibility to electronically sign a document. That feature is available since WebADM 2.0.23, Selfdesk 1.2.6 and OpenOTP 2.0. It also requires the OpenOTP Token application, the Push functionality must be configured in your WebADM infrastructure and a Push token enrolled on the user account. Go to the Sign tab.

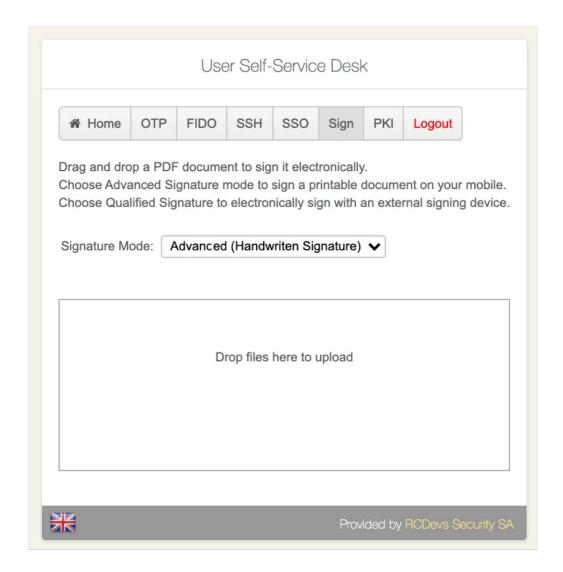

You can choose the Signature Mode you want to use. For more information regarding the 2 modes, please refer to the REGULATION (EU) No 910/2014 OF THE EUROPEAN PARLIAMENT.

Drag and drop the document you want to send for Signature or click in the white zone to import the PDF you want to sign. Once the file has been loaded in the Selfdesk application, you will receive a push notification.

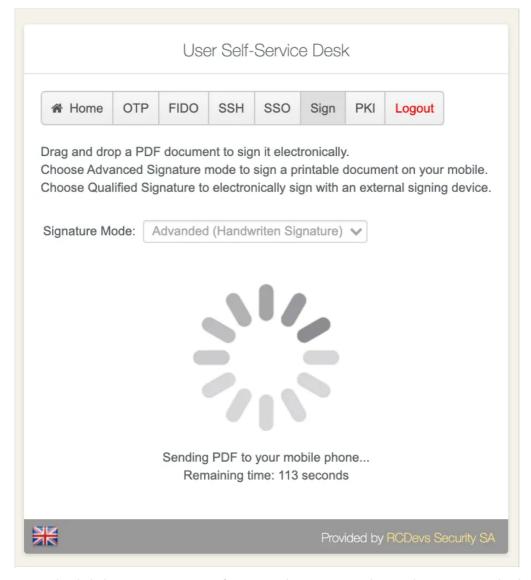

Once the document is uploaded, the user receives a notification on the OpenOTP Token application to sign the document.

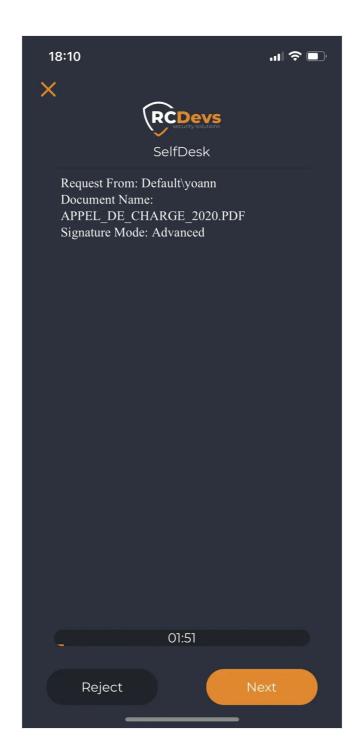

Click the **Next** button to review the document:

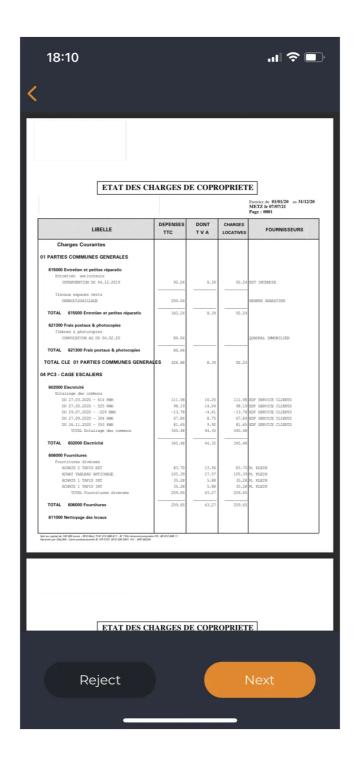

On the next screen, you are prompted on your phone to provide your handwritten signature which will be incorporated into the final document.

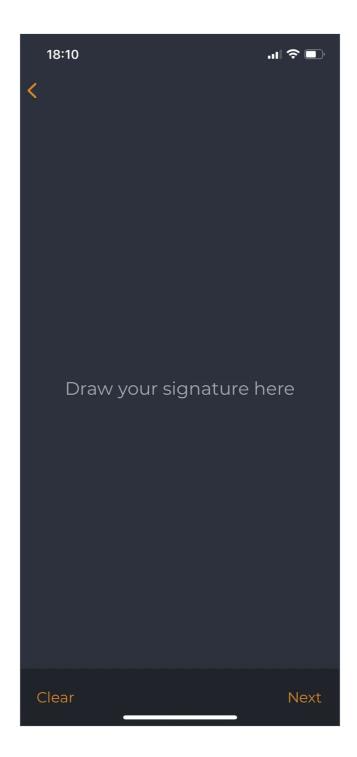

I provide my signature :

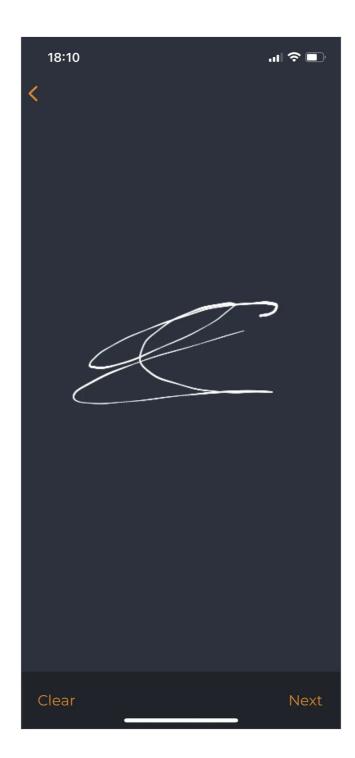

If the PDF contains multiple pages, you are invited to provide your paraphs, which will be incorporated into all other pages.

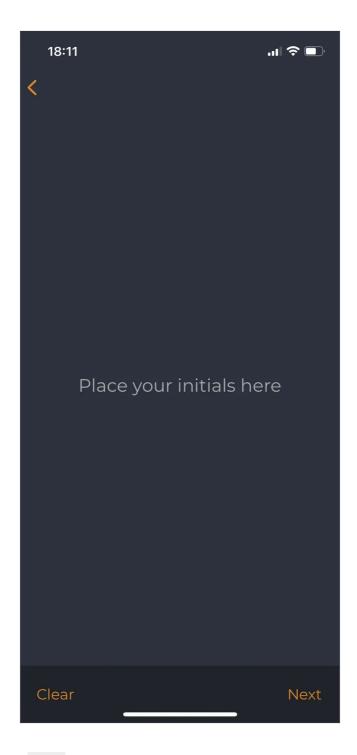

I provide my paraphs and then click <code>Next</code>:

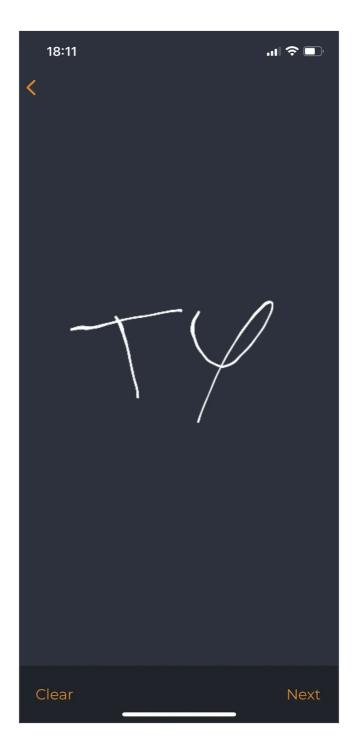

The transaction is submitted to the server.

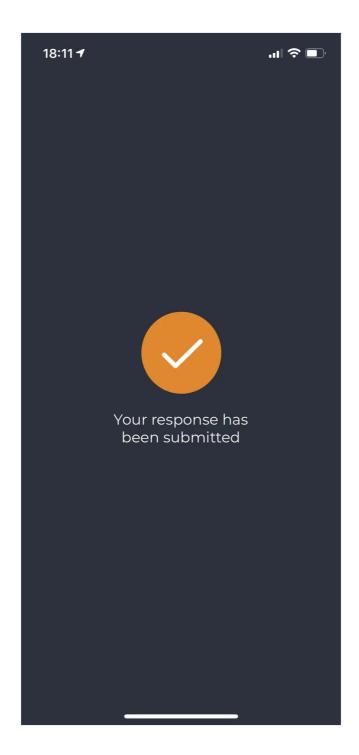

After that screen, the PDF is auto-prepared by RCDevs Cloud Services with the handwritten signature at the end of the document and paraphs are added on intermediate pages. On top of that, the PDF is electronically signed and sealed with RCDevs certificates. If you check the signature validity/status, the status of the signature will depend on the type of mode of signature (Advanced/Qualified) that has been chosen at the beginning of the workflow to sign that document. For example, Adobe Reader will by default, show the signature validity in green as soon as the document has been signed with a qualified device. For advanced signature, it may appear in orange if the certificate authority file of RCDevs is not trusted in Adobe Reader.

Once the workflow is finished successfully, you can see the following screen on the SelfDesk application and the version of the signed PDF is automatically downloaded.

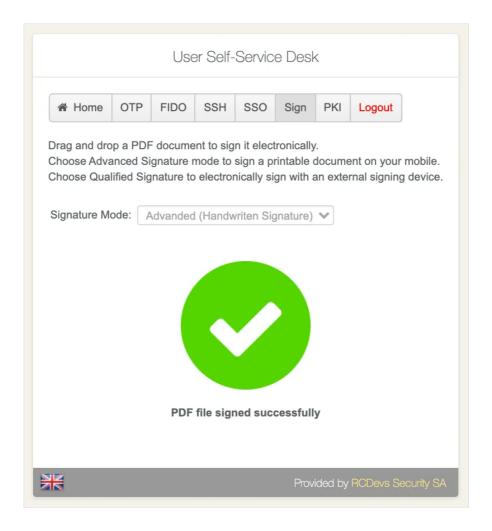

You can verify the electronic signature with Adobe Reader or with a PDF digital signature validator.

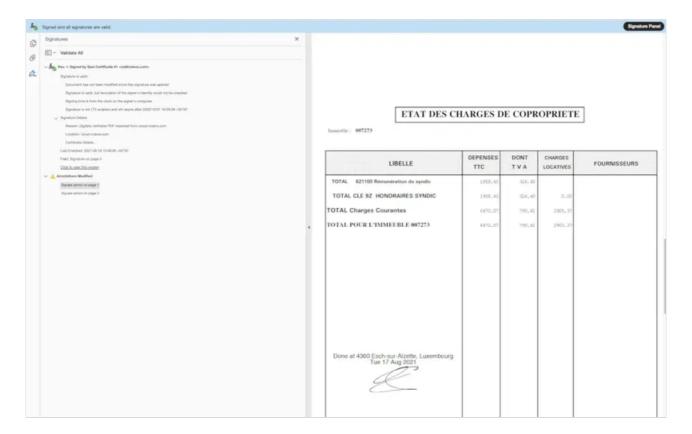

See proofs of signatures above.

If you want to involve multiple signatories for the same document, you can send the first signed PDF version to the next person who should sign it. His handwritten signature/paraphs will be added to the document and the cryptographic proof of the signature is added after the existing signature block. Found below, the example of the same document signed by 2 persons:

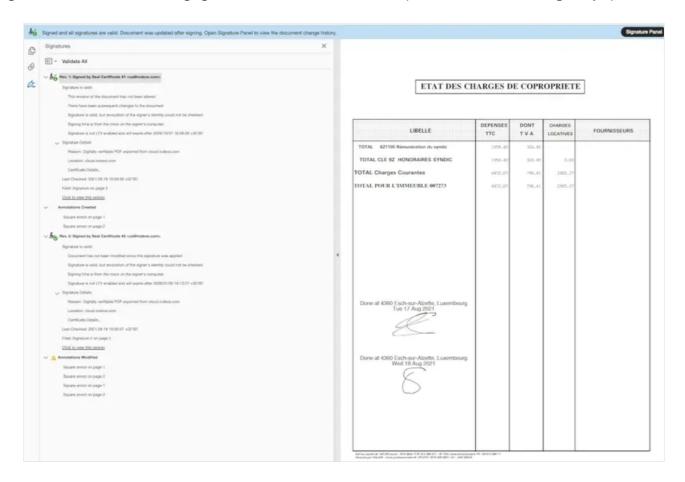

Signatures status are displayed in green in Adobe Reader because I trusted the RCDevs CA certificate in Adobe Reader:

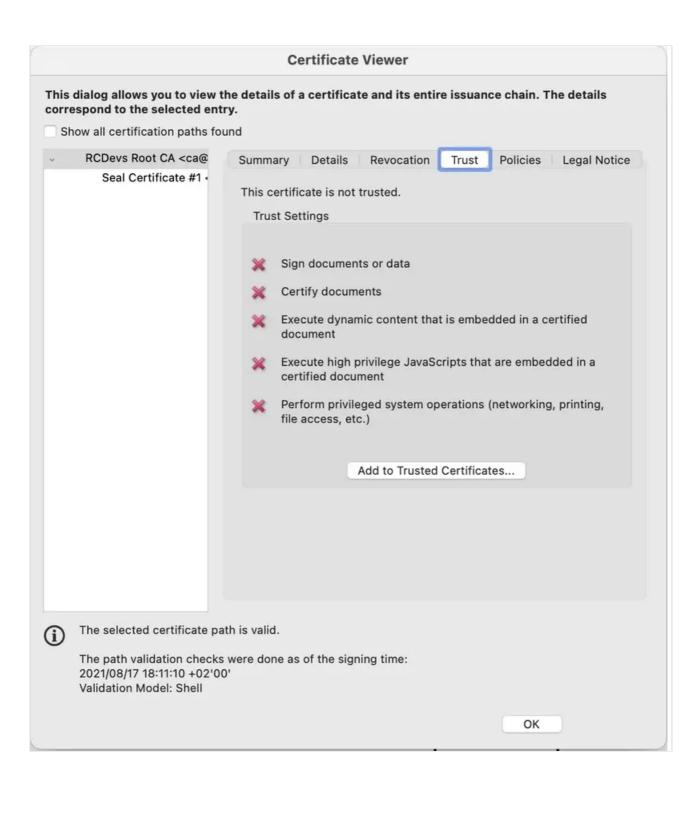

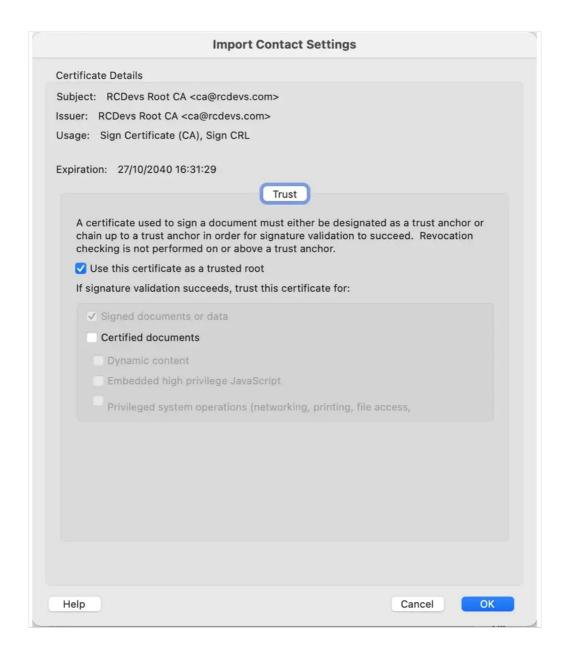

This is not needed when signatures are produced by qualified devices because Adobe Reader already trust the Certificate Authorities used to provide qualified devices.

#### 5.6 User Certificate enrollment

Go to the PKI tab. Choose if you would like to Add New Certificate, Get Other User Certificate or Get WebADM CA Certificate.

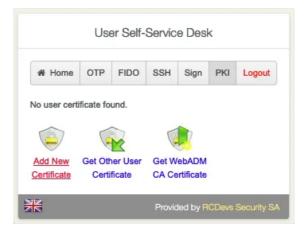

Click on Add New Certificate.

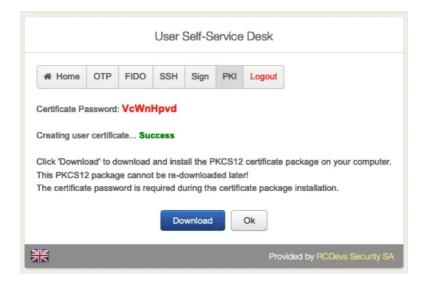

Download the New Certificate.

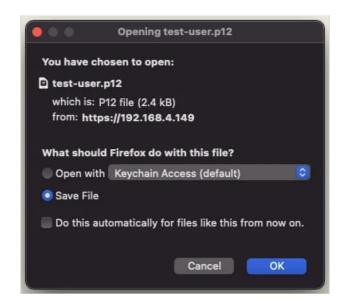

Overview of all the users' certificates. **Download**, **Renew** or **Delete** a certificate.

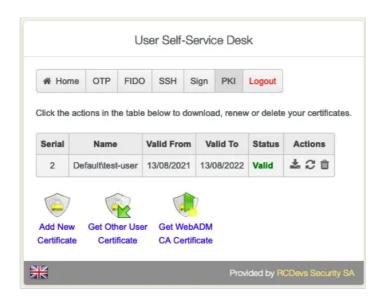

This manual was prepared with great care. However, RCDevs Security S.A. and the author cannot assume any legal or other liability for possible errors and their consequences. No responsibility is taken for the details contained in this manual. Subject to alternation without notice. RCDevs Security S.A. does not enter into any responsibility in this respect. The hardware and software described in this manual is provided on the basis of a license agreement. This manual is protected by copyright law. RCDevs Security S.A. reserves all rights, especially for translation into foreign languages. No part of this manual may be reproduced in any way (photocopies, microfilm or other methods) or transformed into machine-readable language without the prior written permission of RCDevs Security S.A. The latter especially applies for data processing systems. RCDevs Security S.A. also reserves all communication rights (lectures, radio and television). The hardware and software names mentioned in this manual are most often the registered trademarks of the respective manufacturers and as such are subject to the statutory regulations. Product and brand names are the property of RCDevs Security. © 2024 RCDevs Security S.A., All Rights Reserved